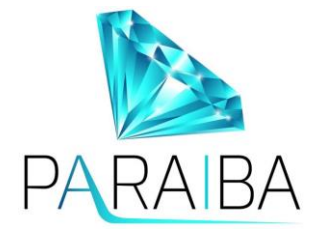

# **Paraiba World: Getting Started & HOW TO**

**Table of Contents (Version 2.5):** 

- **1. Account Creation**
- **2. Resetting/Changing Password & Username**
- **3. KYC (Know Your Customer) Verification**
- **4. Sub Accounts: Creating, LINKING & UNLINKING, SAS20 Package, QSP Packages & GIFTING**
- **5. Depositing & Allocating Bitcoin (BTC): 2 Methods**
- **6. Depositing via WIRE: EURO & USD**
- **7. Withdrawals**
- **8. Transaction Records**
- **9. Referring & Building a TEAM**

# **1. Account Creation**

- 1. Click on the Referral link of your Inviter/Sponsor
- 2. Fill out the Registration form according to the EXACT information on your ID
- 3. For Email…**Gmail** or Protonmail is recommended to be sure you receive your Paraiba email codes
- 4. For Mobile, here is the format: +9995552233
- 5. Make sure to WRITE DOWN your Username & Password
- 6. Be sure to click the 'Above 18' and 'Accept the TaC' boxes
- 7. Check your EMAIL immediately and click on the Confirmation LINK (a MUST)
- 8. Welcome to Paraiba World!

# **2. Resetting/Changing Password & Username**

If you FORGOT your Password, the 'Forgot Password' button will display after the first FAILED attempt. Once clicked, you'll receive an email with a link inside to RESET the Password. This NEW Password is computer generated, so you may wish to change it again to something you can remember better. Do change your Password, click on your Username in your Paraiba Dashboard menu, click Password, enter the current (Old) Password and then the NEW one. SAVE.

To change your Username, you MUST have \$1,000 USD on Deposit with the account you wish to change. A ticket must be sent. On your Dashboard menu click Support…send in your request with the NEW desired username for your account.

# **3. KYC (Know Your Customer) Verification**

KYC is NECESSARY for Deposits, Receiving Profit and Withdrawals. So, get this done immediately after CREATING YOUR Paraiba Account. KYC only needs to be completed for your MAIN account…any Sub accounts in your name can be LINKED (See How to Create & Link Sub Accounts). Note\* If you have received a GIFT account from your sponsor and require to CHANGE your Profile information but the Profile boxes are locked, please see #3 below (Unlinking).

- 1. Click on your Username and then Profile…make sure your Paraiba Profile information is completely filled in and exactly as shown on your ID
- 2. Click KYC & UX (Unique Exchange). For a person/individual, click 'Client' or 'Corporate' if doing a Business Name. Follow the Steps as indicated to submit your ID and Utility Bill

The only valid proof of address is:

- $\vee$  bank statement / credit card statement
- $\vee$  a registration confirmation from the city/municipality
- ✅Real estate tax assessment notice
- $\vee$  energy cost statement / operating cost statement
- $\vee$  landline telephone bill
- which must NOT be OLDER than 90 days.

NOT Acceptable:

- cell phone bill
- purchase order invoices
- **Delivery notes**
- $\bigcirc$  other private letters and deliveries
- NOT the back of the identity card.

(even if the complete address is given there)

- 3. Within 1-2 days you will receive an email noting SUCCESS OR if your information needs changing (eg: clearer picture etc.)
- 4. If a change is necessary, login to your UX account, click Settings (left menu) and then Edit (right side)…scroll to the area needing change and alter the information as necessary…then SAVE
- 5. You will receive a NEW email after they have checked the NEW information

## **4. How To Create & LINK Sub Accounts**

If you are utilizing the Sub Account Strategy or wish to GIFT Sub accounts to a future new member, you can create Sub Accounts, which are simply accounts on your Firstline (first level) you create in your name using your MAIN account referral link. This is NOT stacking since it's only 1 level and is acceptable practice by Paraiba. To use/keep them, you will need to LINK them to your MAIN account so they instantly become KYC verified and must be funded with at least \$25 (\$100 suggested to then help qualify you for the Firstline Bonus) within 30 days or they are deleted.

#### **Creating a Sub Account**

**NOTE:** If you wish to INSTANTLY create 20 Accounts with \$100 each on Deposit, see the SAS20 package below.

- 1. Login to your MAIN Paraiba Account and click your Username (left menu) and then Affiliate
- 2. Copy the left affiliate link and paste in a new tab…proceed with Account Creation

3. You can use the same Name/Info and email as your MAIN account…only the USERNAME needs to be different but the password can be as well (especially if you are GIFTING these accounts). If the main intention is for future GIFTING, it's suggested to use a GENERIC sounding Username when creating the account since the giftee will need to keep the Username unless they fund the account with \$1,000 USD or more. If it's \$1k or more, they can send in a ticket to have the Username changed.

#### **SAS20 Package (Instantly create 20 Sub Accounts with \$100 each)**

The SAS20 Package is available by clicking on Finance, Use Balance and the 'Incentive' Dropdown Box. It will be last on the list. This package SAVES YOU a LOT OF TIME by allowing you to INSTANTLY CREATE 20 Sub accounts all funded with \$100 exactly with the KYC linked to your MAIN account. The password for these accounts will be the same as your MAIN. The USERNAMES will be your MAIN Username plus a dash with sequential numbers from 1 to 20.

For example, if the main account is named "Seeadler", the new first-line accounts are named "Seeadler-1, Seeadler-2, Seeadler-3, and so on.

You will need \$2,000 in your Usable Balance to purchase the SAS20 package.

**CAUTION!...**When purchasing the SAS20 Package, the Paraiba system DOES NOT recognize any subs you already have and ADD what is needed to total 20. The system WILL ONLY CREATE 20…no more, no less. So, if you already have 1 or more Sub Accounts and your intention is 20 total, then you may wish to simply AVOID the SAS20 and create the rest of your subs manually.

#### **QSP Packages (DO NOT BUY)**

The QSP (Quick Start Program) Packages created by the company are available by clicking on Finance, Use Balance and the 'Incentive' Dropdown Box. It is suggested to **NEVER BUY THESE!** They are NOT set up for MAXIMUM PROFIT. Instead, review the available Excel Spreadsheet entitled 'QSPcalculationBigNumbers1' (in the Top Team Telegram Group) to view STRATEGIES to MAXIMIZE your potential profit based on the Sub Account Strategy of 20 accounts.

#### **Linking a Sub Account (Instantly KYC's the account)**

1. Login to your MAIN account, click on your Username (left menu) and then Linked Accounts

2. Input the Username and Password of each Sub Account you want Linked and input the 2fa Code when prompted

3. Afterwards, refresh the screen to see the LINKED ACCOUNT. You can also see a full and detailed list of your LINKED ACCOUNTS by clicking on 'Accounts' on your left menu

Video:<https://vimeo.com/524103644>

#### **Unlinking a Sub Account & Gifting**…

1. Log into the Account to be Unlinked and click on the Username (left menu)

2. Click on KYC & UX then click the CANCEL REQUEST button

3. Once Unlinked (In your Main account it will show a yellow yield sign in the TEAM tab) you can change YOUR email in the GIFT account to the NEW PERSON'S email and SAVE.

4. Give the new person the login info (you can FIRST reset the password if it's sensitive info…click Forgot Password in the login page and RESET). The account is NOW THEIRS. They will then redo the Profile,

change their password, and complete KYC.

5. They can either complete KYC after receiving the GIFT account OR they can do KYC with Unique Exchange BEFORE receiving the account and CONNECT the existing UX to the Paraiba account. There is NO referral linked needed to Register with UX. Register here for a Unique Exchange account here:<https://unique-exchange.co/sign-up>

# **5. Depositing & Allocating Bitcoin (BTC): 2 Methods**

#### **Method 1 (Best for funding just 1 Paraiba Account):**

- 1. Acquire Bitcoin using an Exchanger (or private means) in your Country/Area. [\(https://buybtc.weebly.com](https://buybtc.weebly.com/)) … list of Exchangers by Country. It's suggested to buy a bit more than you need just in case of price fluctuation
- 2. Once you have your Bitcoin in your Wallet/Exchange Wallet, send the BTC to your Paraiba account
- 3. In Paraiba, click Finance & Add Balance
- 4. Enter the amount (\$25 MINIMUM). If doing an EXACT amount (eg: \$1,000), then add a few more dollars because of blockchain fees
- 5. When copying/pasting the BTC amount into your Wallet/Exchange, make sure to use the EXACT BITCOIN AMOUNT (eg: 0.575) Paraiba has given you (NOT the USD value)
- 6. When copying/pasting the BTC address from Paraiba to your Wallet/Exchange account, DOUBLE CHECK the address is correct after pasting it (look at the first 3 and last 3 letters/numbers)
- 7. Once confirmed on the blockchain (20 min to 1 hr usually), funds will be in your 'Usable Balance
- 8. Click Finance, Use Balance, Enter the FULL amount and SAVE. A 2fa code will be sent by email to Authenticate
- 9. All done. Funds will be in the 'Deposit' box and will begin earning on the next business day (Wed. – Sat.)

#### **Method 2 (Best for funding MULTIPLE Paraiba Accounts):**

For those who may be utilizing the Sub Account Strategy or needing to fund MULTIPLE Paraiba Sub accounts (must be LINKED TO YOU) at the same time, Method 2 uses your Unique Exchange (UX) account, which SAVES you on Blockchain fees by only doing 1 Blockchain transaction. Funds can then be transferred FROM your UX account to your Paraiba account(s) for FREE…NO FEE.

\*Skip 1-3 if you have withdrawn funds from Paraiba to your UX for disbursement to other accounts.

1. Once you have your Bitcoin ready in an External Exchanger or Wallet, login to your UX, click My Wallet, scroll to BTC and click Deposit

2. Click the X to removed the popup FEE box

3. Click the 'Copy Address' button to copy your UX BTC Address and then go to your External Exchange/wallet and send your BTC to the copied address. Double check all info is CORRECT!

4. Once your BTC arrives in your UX BTC wallet, click on 'Paraiba World' on the left Menu

5. Find the desired Account to fund (send funds one at a time) and click on the line to the right of the 'Amount \$' (Amount \$ \_\_\_\_\_\_\_\_\_\_ )

6. Click on the BTC circle (if using BTC) and then input the USD amount of BTC to send and click Ok

7. Review the Transaction for Accuracy and then input the CODE sent to your Email.

8. The funds will INSTANTLY be sent (with NO FEE) to your Paraiba account and you now need to login to the Paraiba account, click Finance, Use Balance, check the Deposit circle, INPUT the amount to Deposit and SAVE. Your Funds are now ready to EARN PROFIT on the NEXT Payday.

#### **6. Depositing via WIRE: EURO & USD**

It is possible to fund your UX account with Fiat funds via a WIRE. Send the funds associated with your Country or Bank Account….eg: If you live in Europe, send Euro & if you live in the USA, send USD. This method may present 'some' challenges with your bank, depending on your Country, Bank Account and Bank relationship. The WIRE information in UX and Paraiba back office is ALL the info available…so if EXTRA info (eg: phone number) is needed, this CANNOT be acquired.

**Euro Wire INFO:** In Paraiba, click on Finance, Add Balance & €SEPA

**USD Wire INFO:** In Paraiba, click on Finance, Add Balance & \$SEPA

#### **\*Please be careful to distinguish between € and \$ symbols… the wire information is DIFFERENT for each one!**

Once you enter the AMOUNT of the wire and click CALCULATE, the Wire Instructions will appear. Please follow the instructions exactly. Wires may take 3-7 days to credit and you are 'LIKELY' to receive a FORM to sign from UX sent to your email…so be watching carefully for this and check your spam box daily just in case. Once the FORM is filled out, signed and approved, your funds will be CREDITED promptly.

All WIRES are credited in your UX as Fiat. There is NO NEED to exchange these funds to BTC for use in your Paraiba account. You can DIRECTLY send the FIAT to your Paraiba account with NO FEES, by using the 'Paraiba World' feature on the left menu in your UX account.

### **7. Withdrawals**

Withdrawals from ANY of your Paraiba accounts (minimum of \$100 in Usable Balance) can be done ANYTIME…24/7. ALL Paraiba Withdrawals are sent to your Unique Exchange wallet within approx. 20 min. and converted from USD (in Paraiba) to BTC (in UX). There is a small fee associated with this transfer…1.5% + \$1 USD. Notes: FEES generated from Paraiba withdrawals are a revenue stream help to STRENGTHEN Paraiba. Also, if you plan to hold your BTC, it suggested to do withdrawals after BTC dips down in price so you can ride it back up when the price increases…there is no guarantee of this of course. Proceed at your own risk.

#### **How to perform a Withdrawal from your Usable Balance (min. \$100 USD):**

- 1. Click Finance and Use Balance
- 2. Select 'Transfer to UX' circle
- 3. Enter the desired amount (NO \$ sign…just numbers) and SAVE
- 4. Check email, enter the received code, SAVE.

All done. Check your UX BTC wallet in about 20 min

#### **How to Withdrawal BTC from your UX BTC wallet to an External Exchange or Wallet:**

UX Fee Schedule:<https://unique-exchange.co/index.php/fees-and-charges>

- 1. Login to UX, click My Wallet, scroll down to BTC and click Withdrawal
- 2. Copy your EXTERNAL wallet address (receiving the BTC) and PASTE in the 'Recipients Address' box at the top right.
- 3. In the (BTC) Amount box input the desired BTC amount you wish to withdrawal. If it's All BTC funds in your UX, then you can copy the 'Available Balance' on the left and paste it in the box. Only input NUMBERS.
- 4. Double check to be sure ALL info is CORRECT! Click Submit and enter the 2fa CODE sent to your email and SAVE

All done. This amount goes into a 'Pending' status below and will display Complete when the funds have been sent to your External wallet. Withdrawals generally occur within a few hours but could take up to 3 days.

\*Note: Withdrawing your Deposit is possible but should only be considered under EXTREME CIRCUMSTANCE (eg: An emergency). It's ALL OR NOTHING…you cannot withdrawal a portion of your Deposit. Closing your account deletes it and you lose your Streamline & any TEAM you may have.

Paraiba should be thought of as a long-term way to create a weekly profit, not a revolving door for chunks of money. This creates a more stable and long-term company. However, if you must CLOSE YOUR ACCOUNT, you can click the 'Close Account' box in your Profile BEFORE the 100-day cycle ends. All account funds will then be deposited into your UX account on the  $15<sup>th</sup>$  of the following month after closure.

## **8. Transaction Records**

For Accounting purposes, there are records of ALL your Paraiba Transactions. To find these, click on 'Finance' on your left Dashboard Menu, then blue EXPORT button. A spreadsheet can be downloaded for any MONTH of ANY YEAR.

# **9. Referring & Building A TEAM**

To access your Referral Links:

- 1. Click on your Username at the Left Menu and then Affiliate
- 2. Link on the left is for DIRECT Registration and the one on the right will go to the Paraiba World Homepage FIRST
- 3. You can use the left link for signing up Sub Accounts and/or NEW Members

#### **How to Invite & Build a TEAM**

There are a variety of ways to generate interest and share Paraiba. Many use FREE ways like Facebook or Youtube. Others prefer more direct approaches like networking events, phoning or handing out business cards. Whatever way you reach your audience, one big mistake many do is to SAY TOO MUCH (unless you are a seasoned marketer). For the majority of people, it's suggested to NOT try and explain the entire company and compensation plan verbally…it usually ends badly. Your job is simply to pique interest and then allow recorded videos and systems to do the rest.

You may wish to acquire your OWN Capture page/Autoresponder system that can assist with generating interest, capturing their Name/Email, building a list and flowing the new prospect through a funnel designed to get them the details and create excitement to GET STARTED. Note that some systems are FREE and others may be a paid service.

It is STRONGLY ENCOURAGED to CREATE Sub Accounts that you HOLD onto until you have a NEW MEMBER ready to join your TEAM. This is a FREE way to create a WIN/WIN scenario where you have something of VALUE (a PRE-FUNDED Streamline) that could result in your NEW MEMBER depositing a higher amount of funds because they can essentially 'walk into' Paraiba Pool income when they qualify for it. See #4 above.

# **3-Step Action Plan to Build Paraiba**

- **1. Share the Paraiba Overview**
- **2. Follow up (to answer questions)**
- **3. Repeat**

# HOW TO INVITE:

After some initial conversation, here are couple of lines you could use to pique interest and share the information…

"If I could show you a way to profit passively every week in something REAL...would you want to know more?"

OR (for those in the crypto arena)...

"I believe I've found one of the BEST Passive Crypto Profit companies EVER conceived...can I share the details with you?"

(Are you open?)

Yes!

Great...please watch this short video and I'll buzz you in 30 min to see if you have any questions.

Example INFO PAGE (NO Referral links)<https://tcpros.co/5q7qm> (\*Use your OWN INFO PAGE or CAPTURE PAGE SYSTEM here if you have one) Dec. 12th 2021 25 min. Overview:<https://vimeo.com/660406506/2a6745635f> Getting Started: https://vimeo.com/660406963/f0710a17de

OR a LIVE VIDEO if you prefer it.

**Paraiba's PDF Presentation in MULTIPLE LANGUAGES** can be found by clicking on 'Info's in your Dasboard Menu, then click Presentation.

The FORTUNE is IN THE FOLLOW UP!

Get the questions answered. Use your upline if needed. ABC (Always be Closing / Always be Communicating). Show your results if you have some.

"Are you ready to get started?" If not, "What is preventing you from starting today?" Resolve if possible.

Yes! Great...here are the STEPS: Getting Started Quickly with Paraiba:<https://youtu.be/b1tpWGWHDCc> 2 Deposit Methods[: https://vimeo.com/660406963/f0710a17de](https://vimeo.com/660406963/f0710a17de)